# **Widget Palette**

You can use the widget palette to keep [widgets](https://wiki.dglogik.com/dglux5_wiki:widgets_and_property_inspector:essentials:home) consistent across projects and team members. This page covers creating and importing libraries for the widget palette. For details about creating and editing widgets, see [Component and Widget Essentials.](https://wiki.dglogik.com/dglux5_wiki:widgets_and_property_inspector:essentials:home)

The widget palette is located at the bottom of the workspace. The widget palette contains all of the widget libraries that have been created in this project or that have been imported to this project from other projects. In other words, the palette contains everything that is stored in the palette and lib [directories](https://wiki.dglogik.com/dglux5_wiki:workspace_and_workflow:projects_and_files:project_directories) for this project.

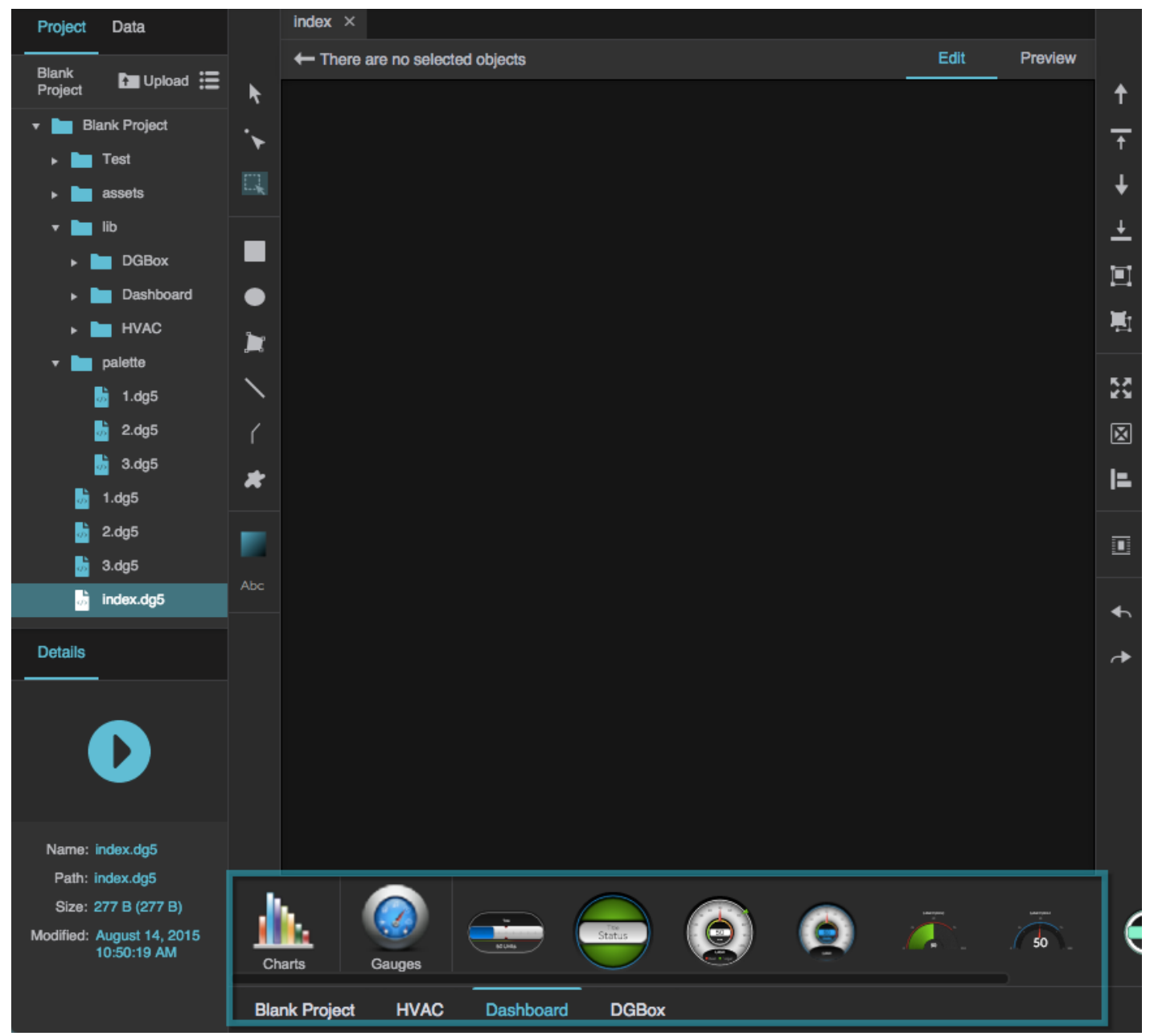

The DGLux5 widget palette.

### **Video Tutorial: Adding and Removing Libraries**

More video tutorials are [here.](http://dglogik.com/videos)

# **Create Your Own Widget Library**

To build your own widget library:

- 1. Open the .dg5 file that contains the widgets you want to use.
- 2. Select **File** > **Save As**.
- 3. Save the file in the palette [directory](https://wiki.dglogik.com/dglux5_wiki:workspace_and_workflow:projects_and_files:project_directories#palette). Give it the name that you want to appear in the widget palette.
- 4. Refresh your browser.

In the widget palette, the name of this file becomes a category under the name of the current project.

Click a category to expand it and see its available widgets. If needed, use the scrollbar to see all available widgets and categories.

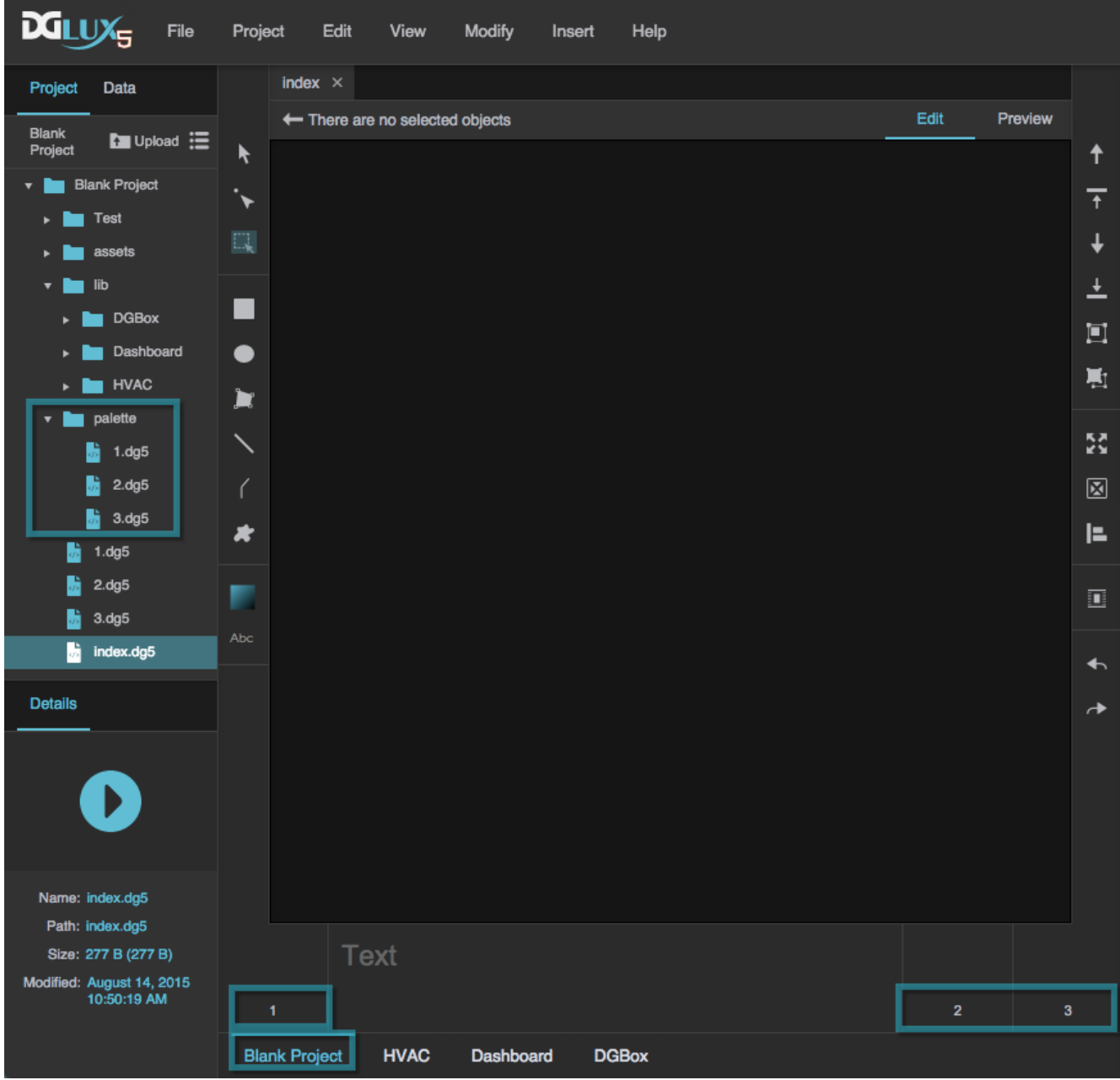

The files named 1, 2, and 3 were saved to the palette directory and are categories in the widget palette.

## <span id="page-2-0"></span>**Import a Widget Library**

To import widget libraries from other projects:

- 1. Select the lib [directory](https://wiki.dglogik.com/dglux5_wiki:workspace_and_workflow:projects_and_files:project_directories) in the [Project panel.](https://wiki.dglogik.com/dglux5_wiki:workspace_and_workflow:panels_and_menus:project_panel)
- 2. Right-click the lib directory, and select **Import Library**.

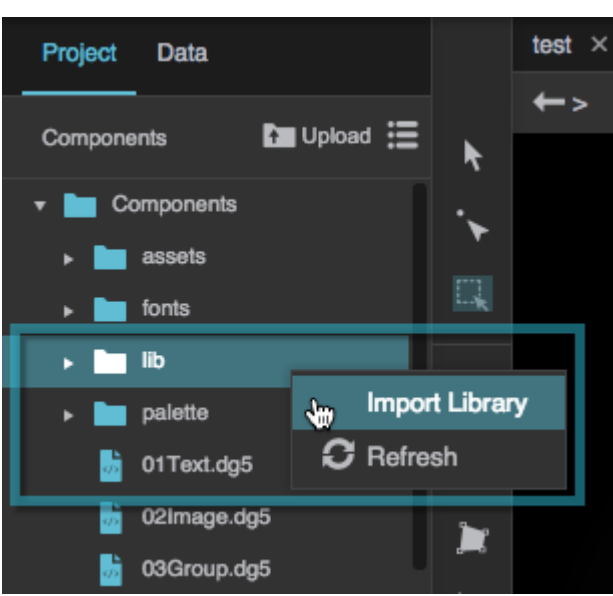

A list of the other projects to which you have access appears.

3. Select the project that contains the widgets you want. Select multiple projects by holding Ctrl on Windows or Command on Mac.

#### 4. Click **Import**.

Each project appears as a folder in your lib directory and a category in your widget palette.

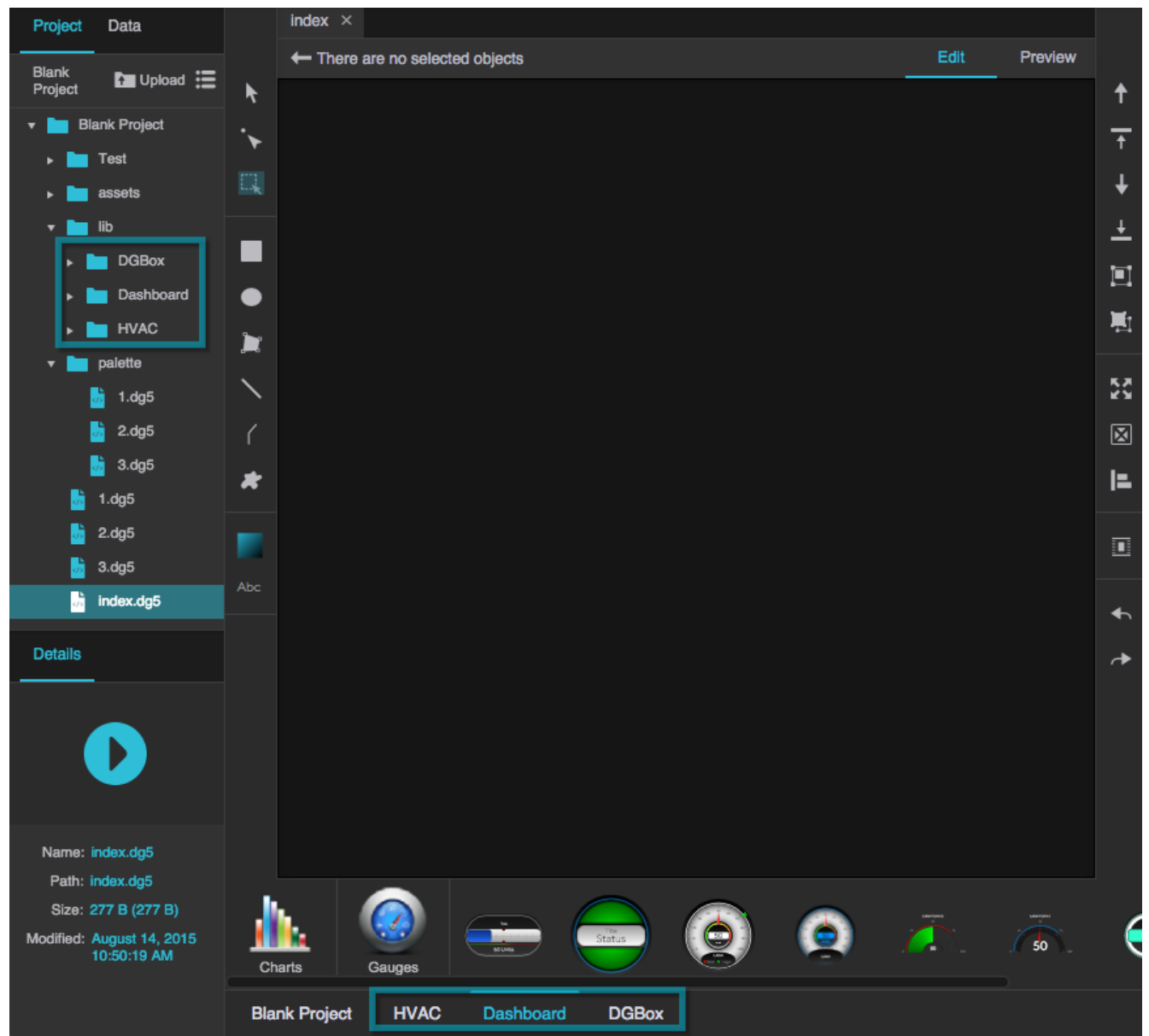

The libraries for the DGBox, Dashboard, and HVAC projects were imported to the lib directory. The Dashboard library is selected in the palette. The Dashboard library includes the subcategories Charts and Gauges.

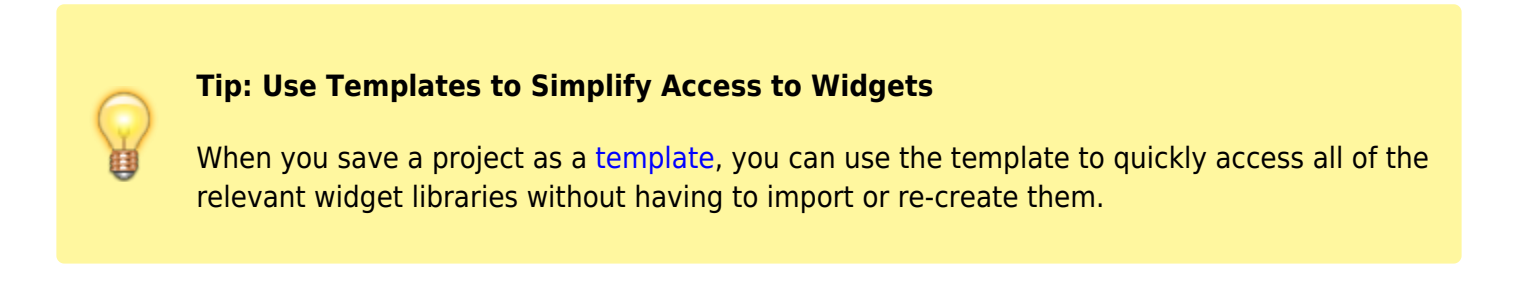

You edit a widget using its [properties](https://wiki.dglogik.com/dglux5_wiki:widgets_and_property_inspector:property_inspector:home). For more information, see [Component and Widget Essentials.](https://wiki.dglogik.com/dglux5_wiki:widgets_and_property_inspector:essentials:home)

You can edit a widget in three different places, with different results:

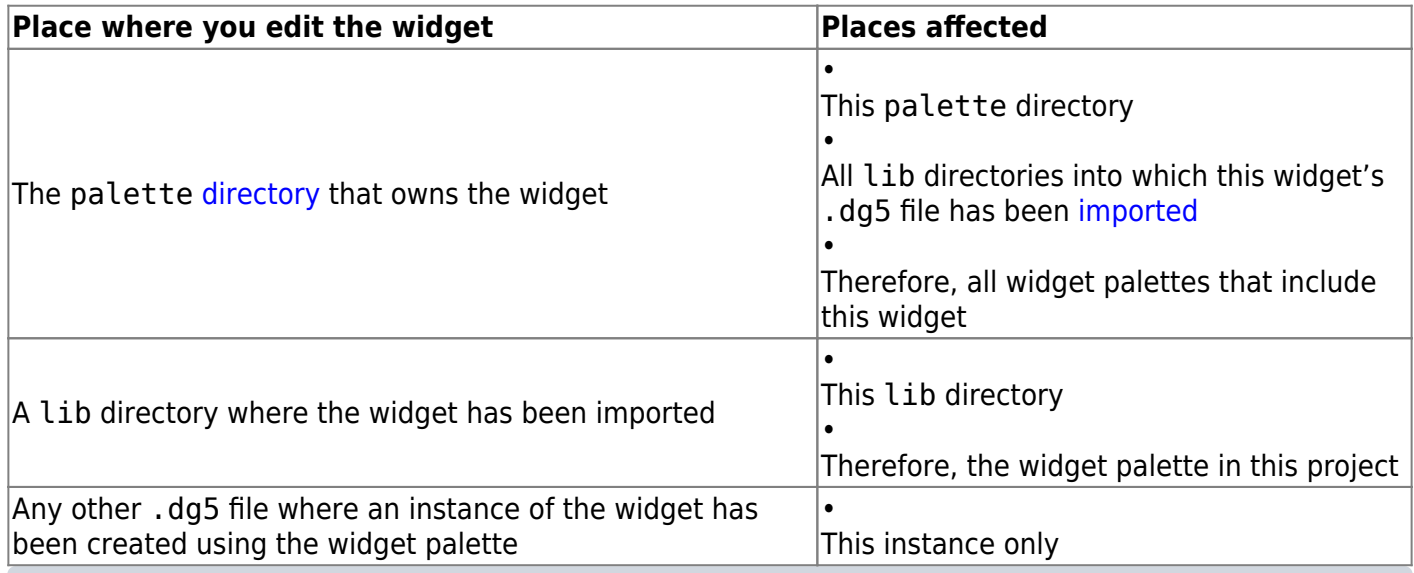

#### **Note**

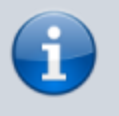

[Symbols](https://wiki.dglogik.com/dglux5_wiki:widgets_and_property_inspector:components:symbols:home) are the exception to this rule. If the widget is a symbol, and you have can edit access to the source file, then you can enter [symbol editing mode](https://wiki.dglogik.com/dglux5_wiki:widgets_and_property_inspector:components:symbols:home#edit_a_symbol) to edit the source symbol. Changes made in symbol editing mode affect the source symbol and all instances of the symbol.

### **Tip**

Sometimes, you might want to put a widget from another project into your widget palette, while also ensuring that the widget in your palette is unaffected by edits to the original widget. To achieve this effect:

- 1. Make sure you have access to the project that owns the widget. You can ask the creator for access.
- 2. [Import a copy](https://wiki.dglogik.com/dglux5_wiki:workspace_and_workflow:projects_and_files:import_dg5) of the .dg5 file that contains the widget.
- 3. [Save](https://wiki.dglogik.com/dglux5_wiki:workspace_and_workflow:projects_and_files:about_dg5#save_a_dg5_file) the imported file in your palette directory.

Keep in mind that if you do this, your file is not in sync with the source file, and you will not receive any updates to this file.

## **Set Widget Palette Icon**

If a widget is a symbol, you can set the icon that represents the widget in any widget palette panel. To set the icon:

- 1. Open the palette directory in the project that owns the widget.
- 2. Make sure that the widget is a symbol.
- 3. Make sure that the icon is uploaded to the project.
- 4. With the symbol selected, in the [Advanced Properties](https://wiki.dglogik.com/dglux5_wiki:workspace_and_workflow:panels_and_menus:advanced_panel) panel, set the **paletteIcon** property as the path to the icon.

## **More Resources**

- [Adding and Removing Libraries](http://www.dglogik.com/index.php/videos/adding-and-removing-libraries) (video)
- [Customizing Libraries in Application Platform](https://vimeo.com/121496103) (video)

[Previous: Tools Panel and Quick Access Panel](https://wiki.dglogik.com/dglux5_wiki:workspace_and_workflow:panels_and_menus:tools_panel)

[Next: Favorites Pop-Ups](https://wiki.dglogik.com/dglux5_wiki:workspace_and_workflow:panels_and_menus:favorites_popup)

From: <https://wiki.dglogik.com/>- **DGLogik**

Permanent link: **[https://wiki.dglogik.com/dglux5\\_wiki:workspace\\_and\\_workflow:panels\\_and\\_menus:widget\\_palette](https://wiki.dglogik.com/dglux5_wiki:workspace_and_workflow:panels_and_menus:widget_palette)**

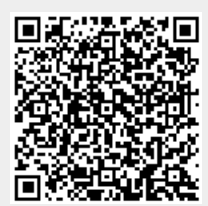

Last update: **2021/09/20 14:51**